# **How to use Launch X431 iDiag**

**1. open App Store** 

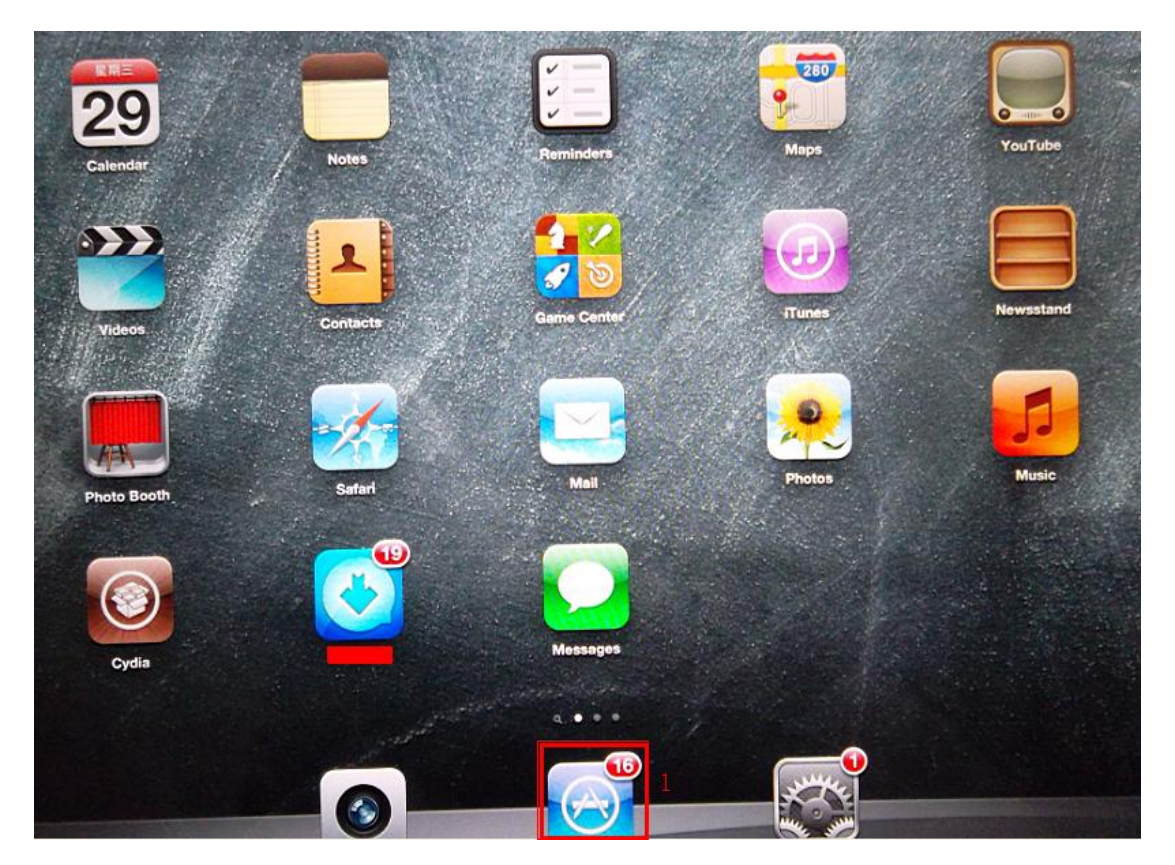

**2. Search X431 iDiag.** 

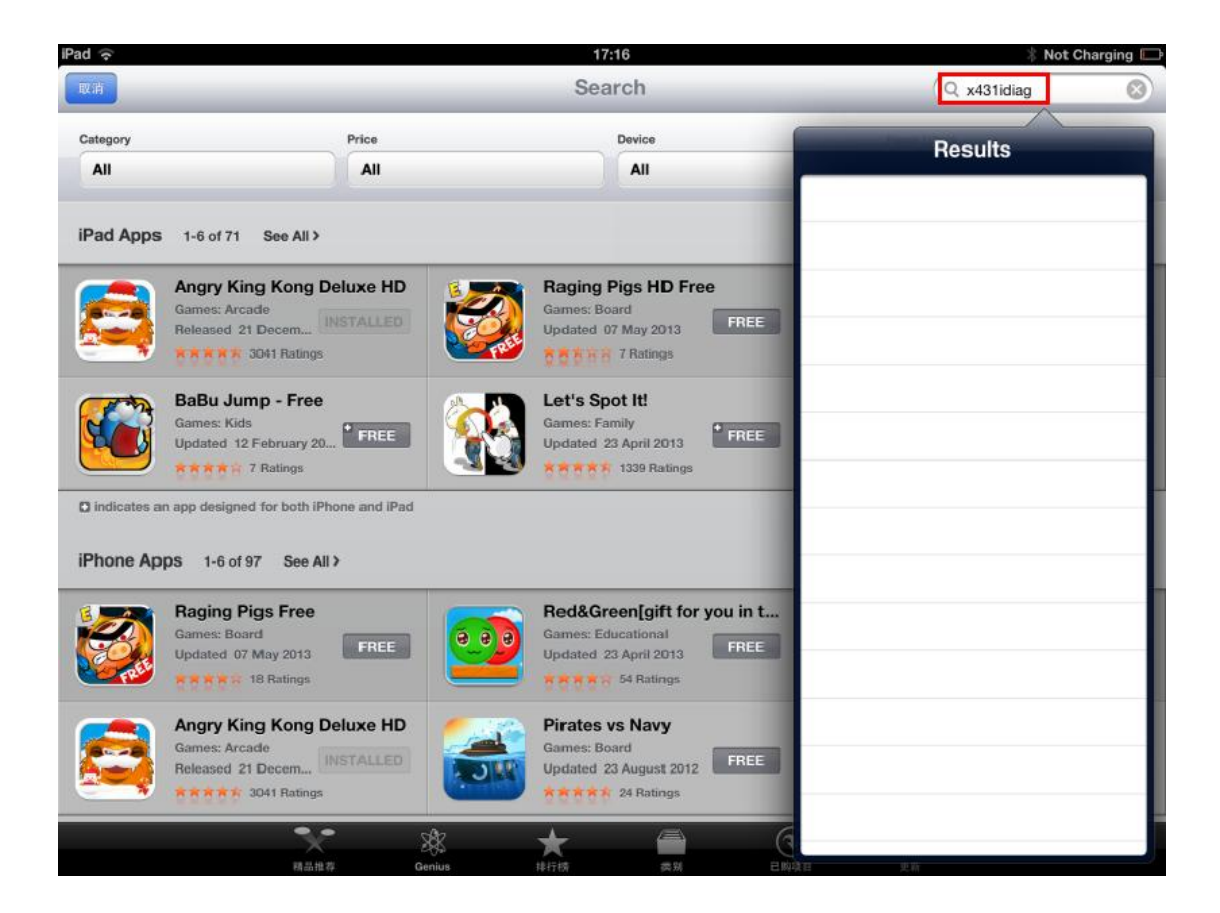

## **3. Choose X431 iDiag.**

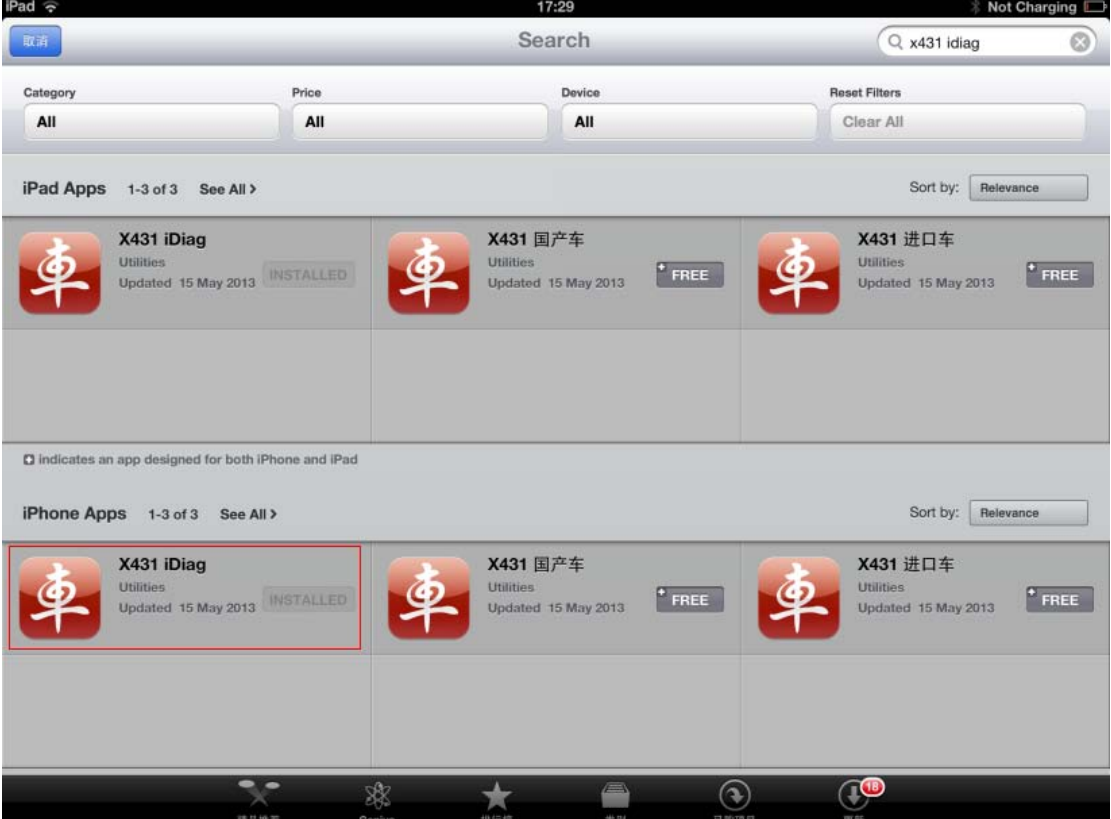

#### **4. Select "INSTALL"**

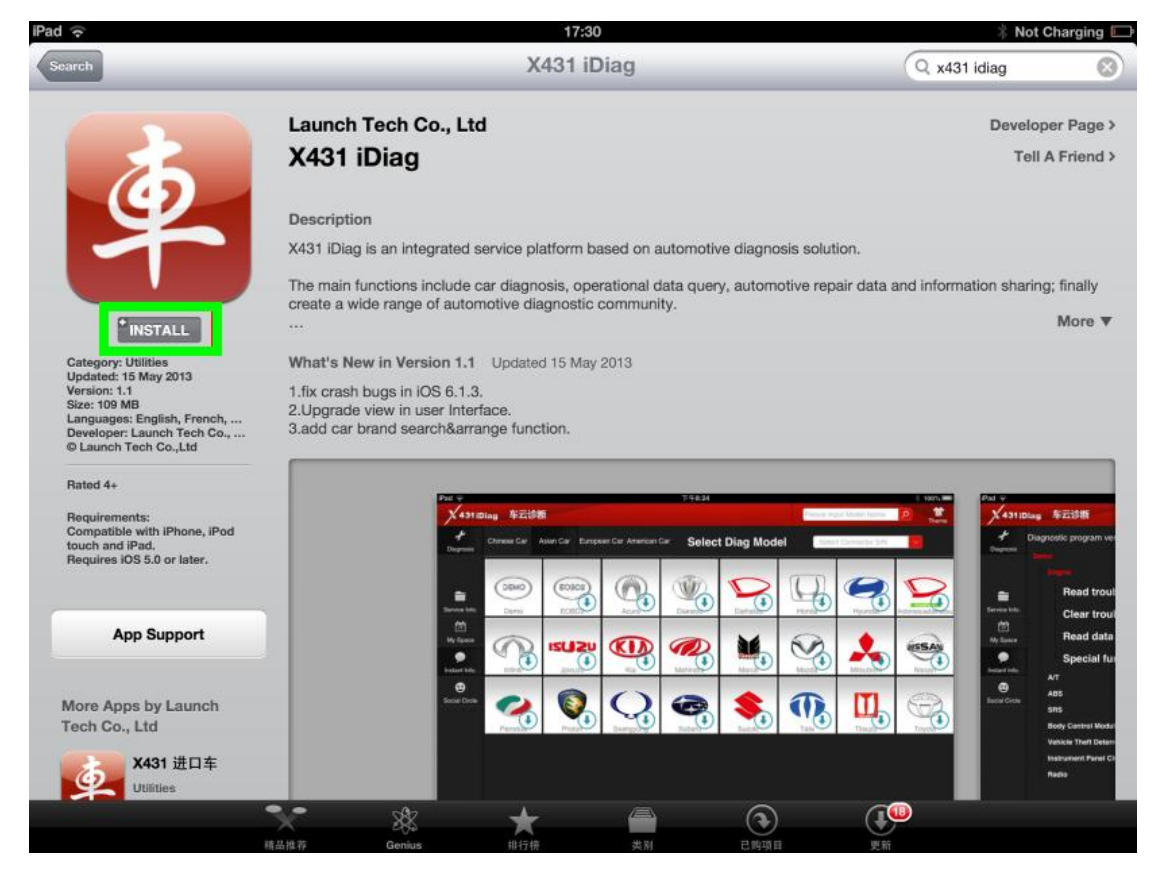

**5. The software starts to install, be waiting……**

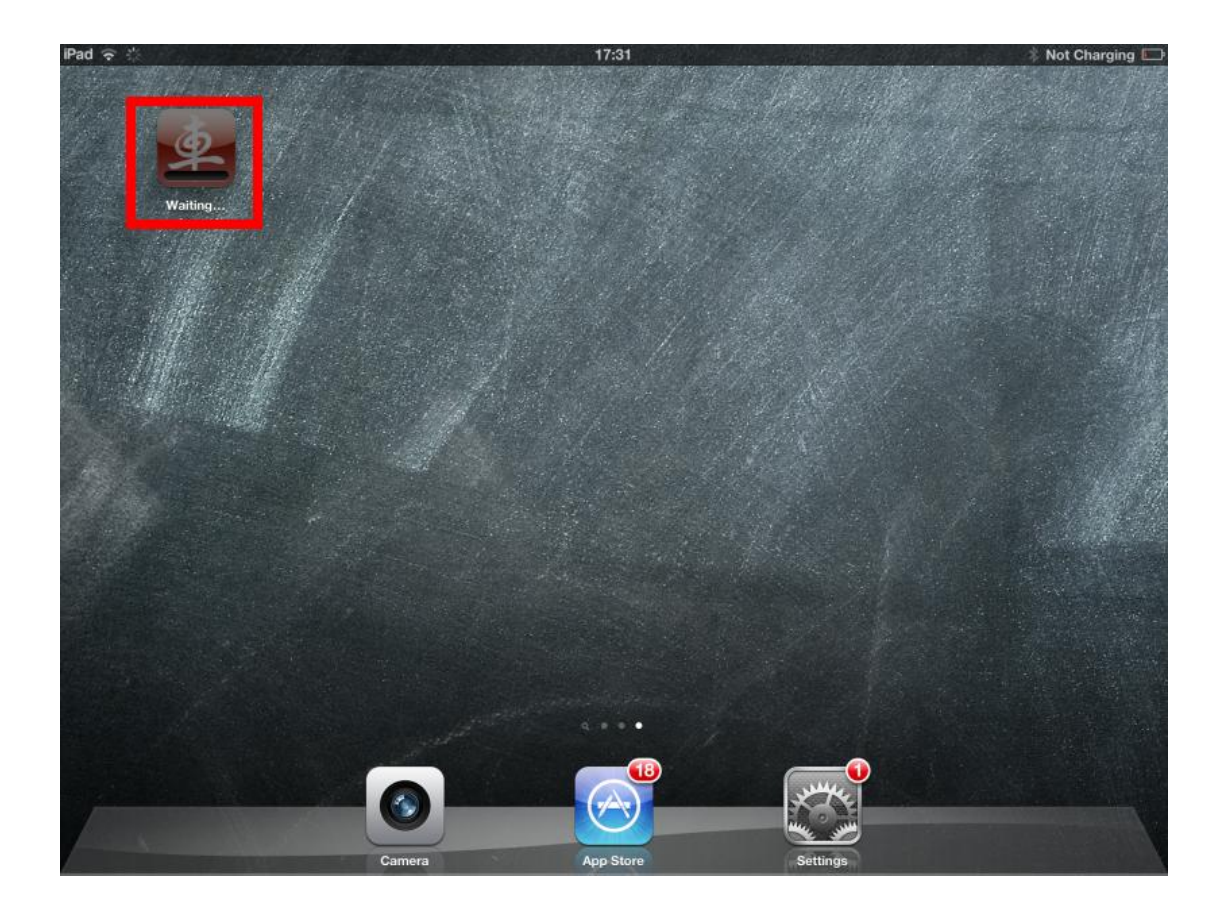

**6. The software is loading……**

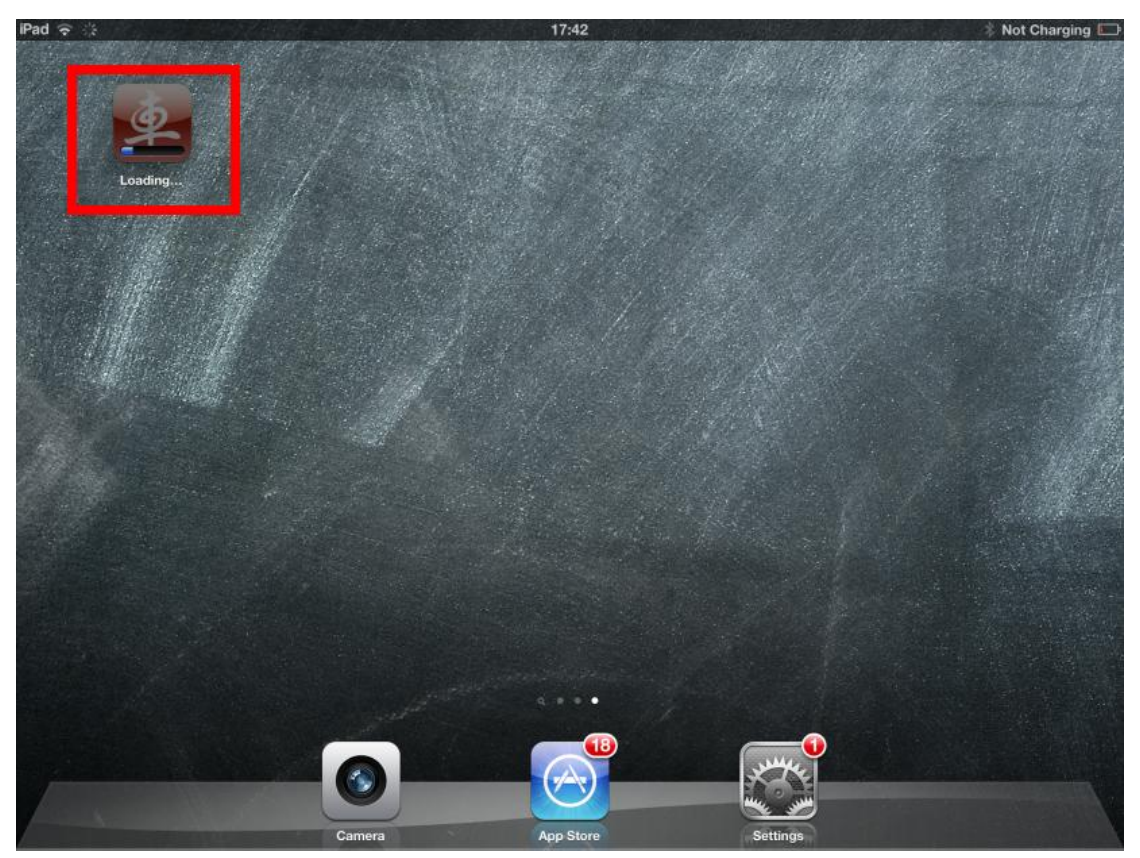

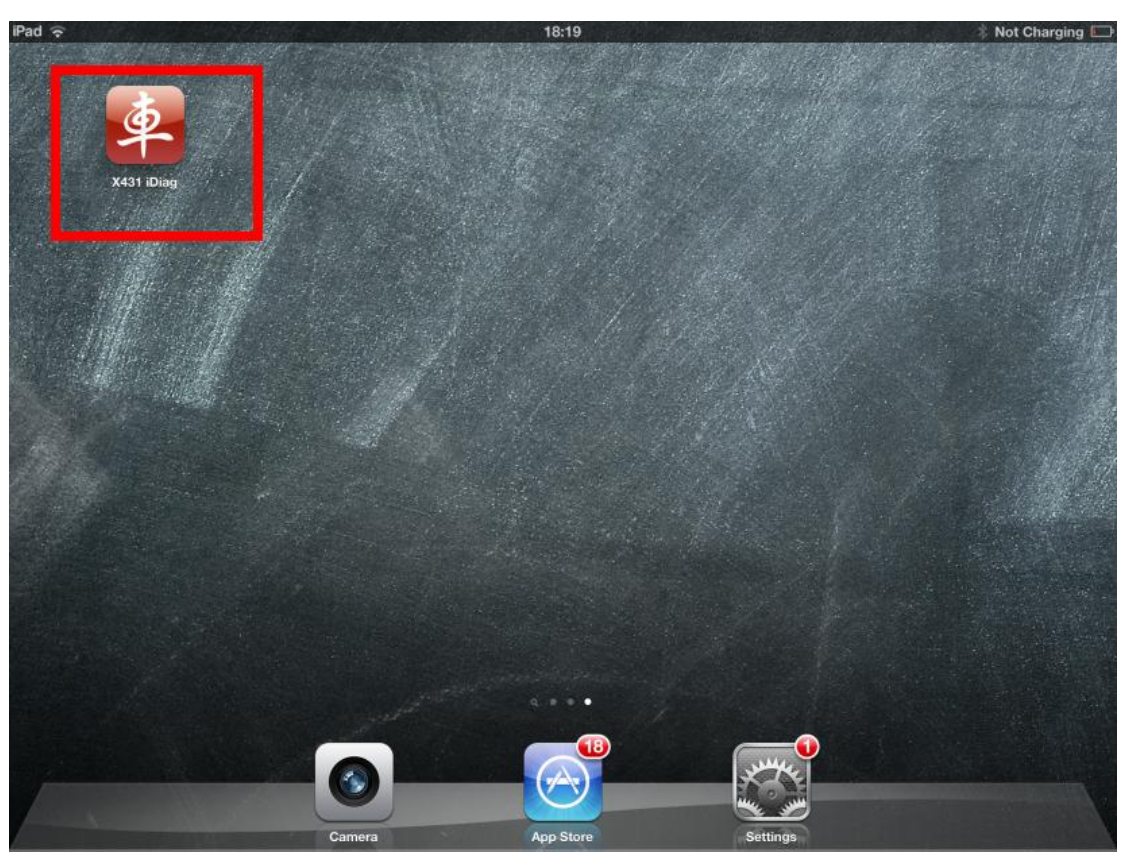

**7. X431 iDiag software complete installation, start it.** 

**8. The software starts.** 

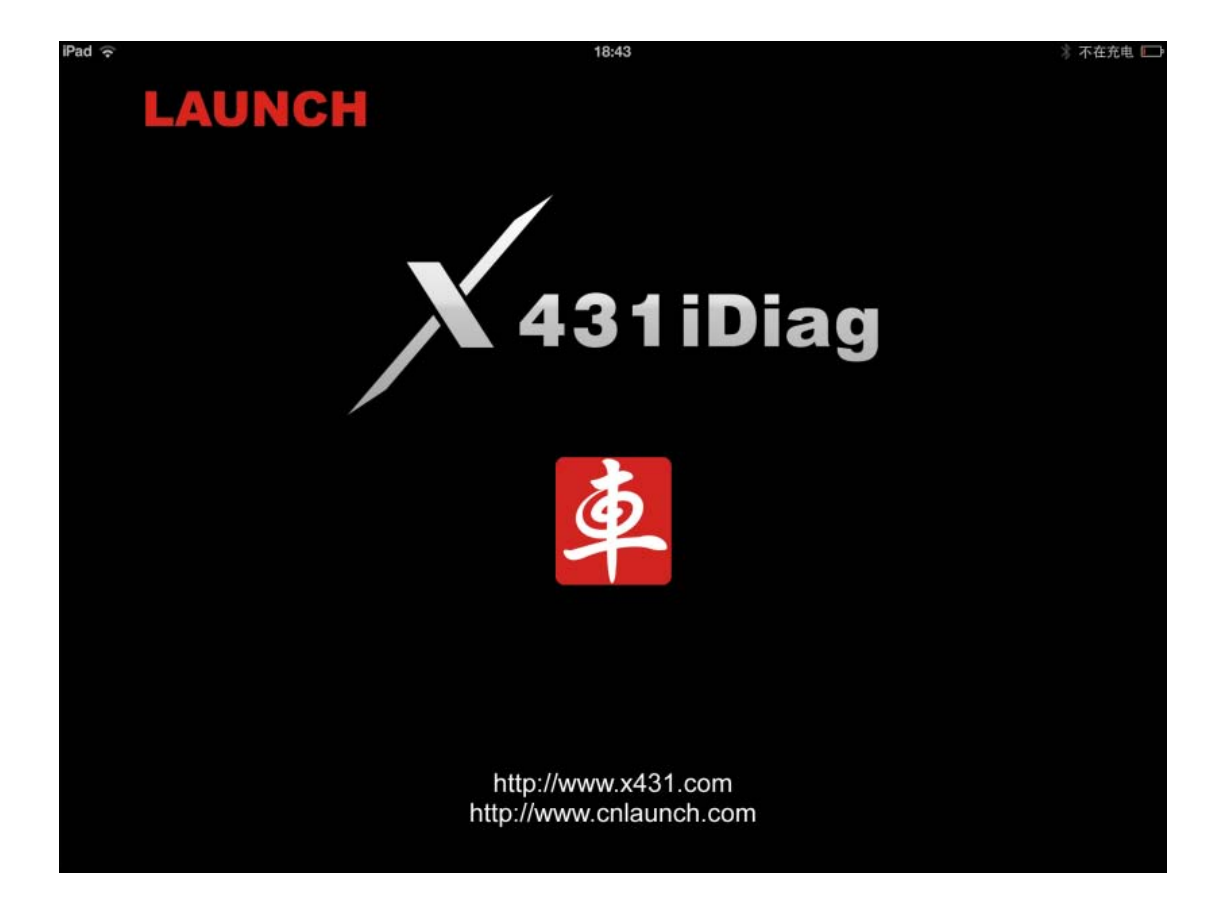

#### **9. 3 Disclamers display, click " I've read it"**

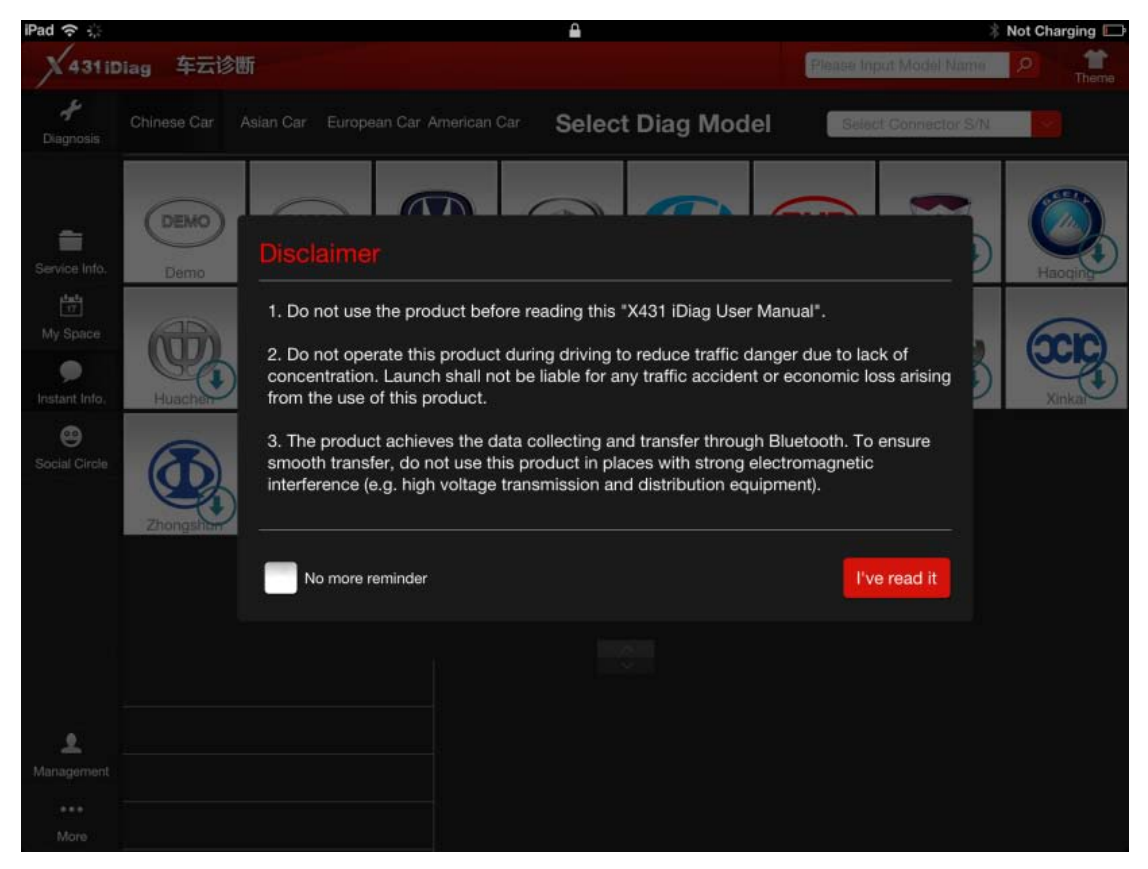

**10. 6 tips display showing on how to install software, login, register product, acquire and download software, connected to vehicle and Bluetooth linking.** 

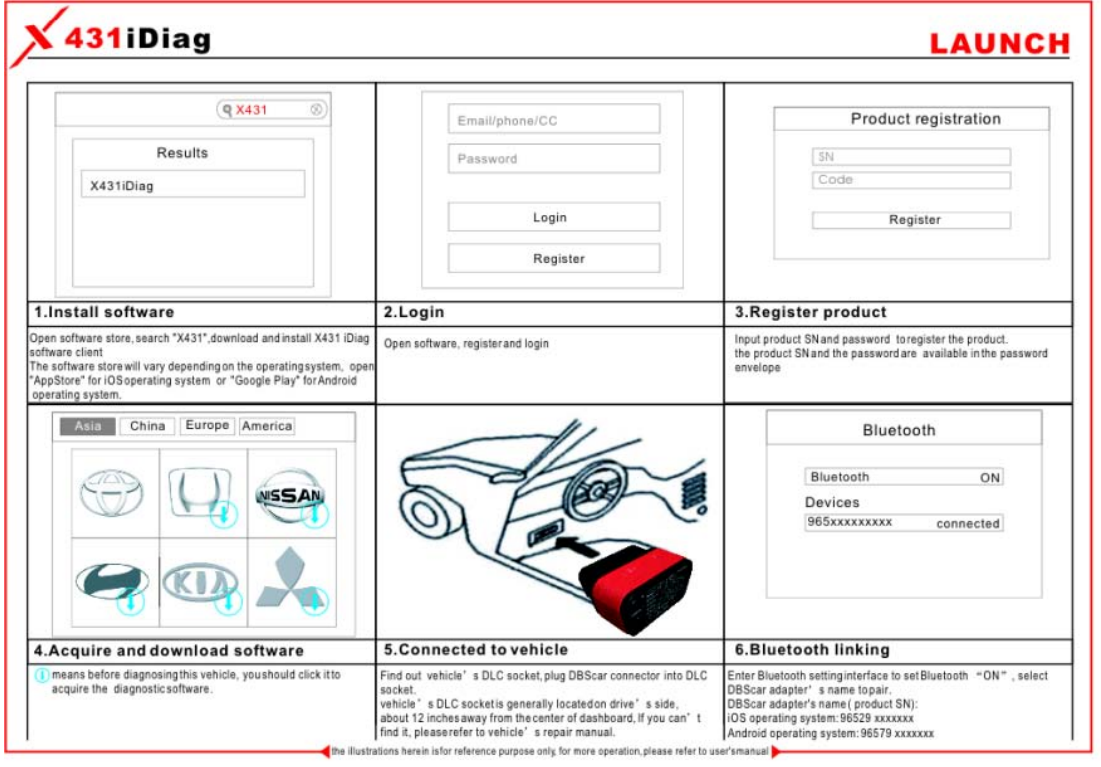

**11.Choose Management at the bottom left-hand corner.** 

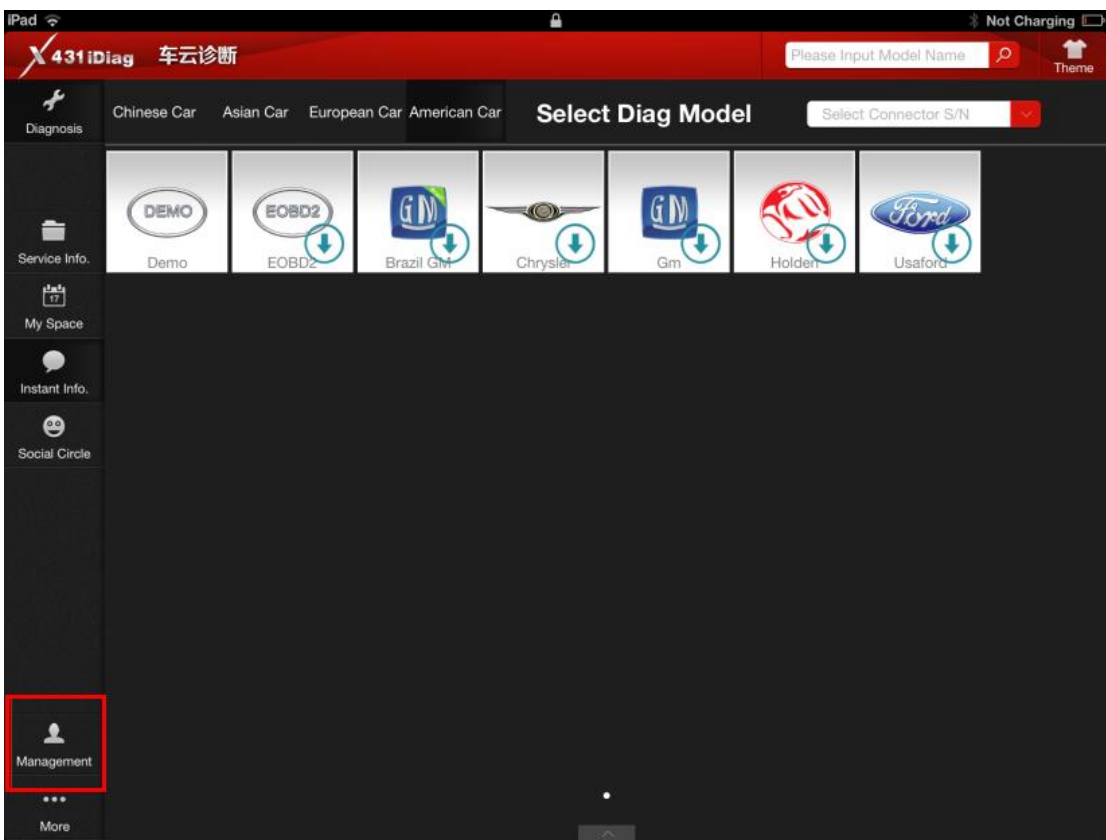

## **12.Choose Login under Management.**

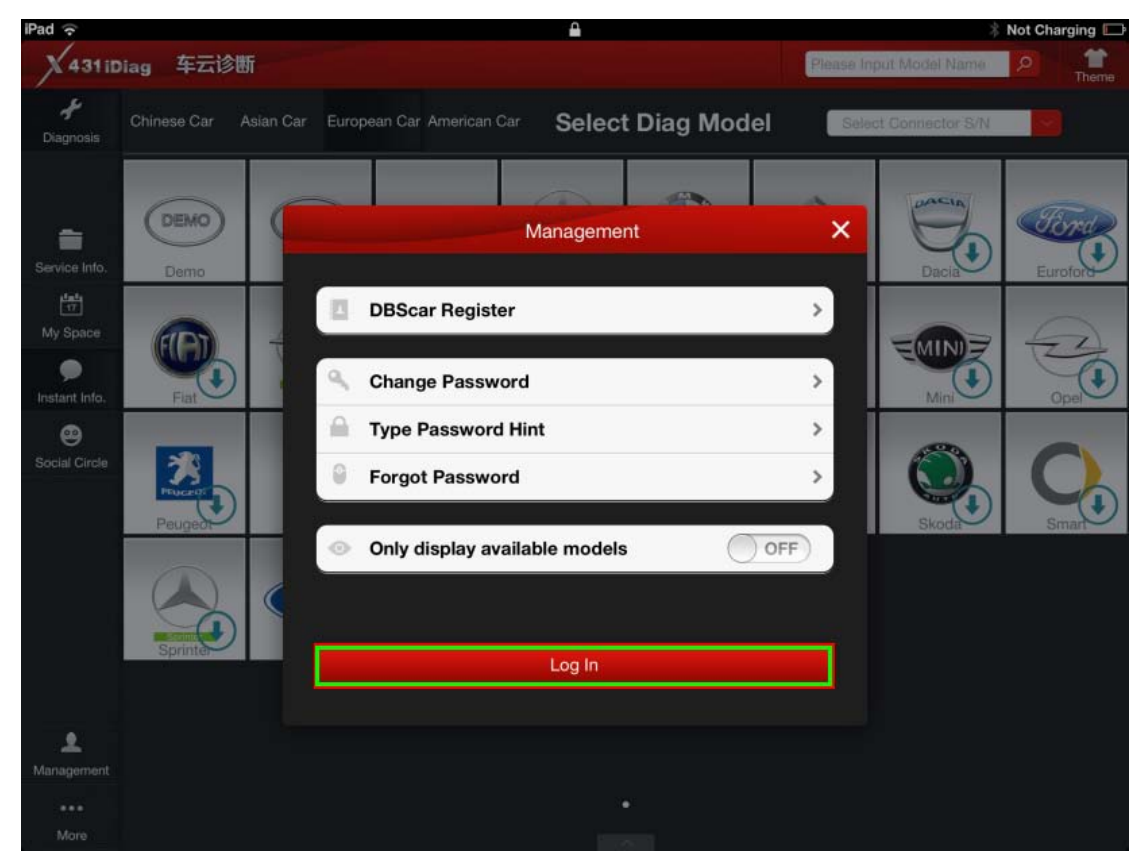

**13. To Log in, it needs one CC number, you need to firstly register CC number.** 

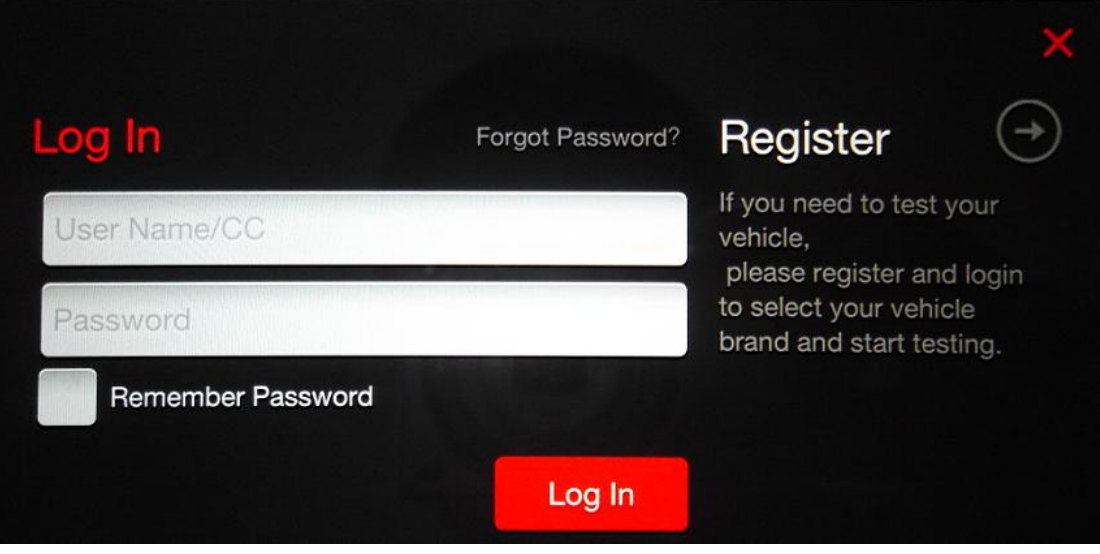

**14.Click "Register"** 

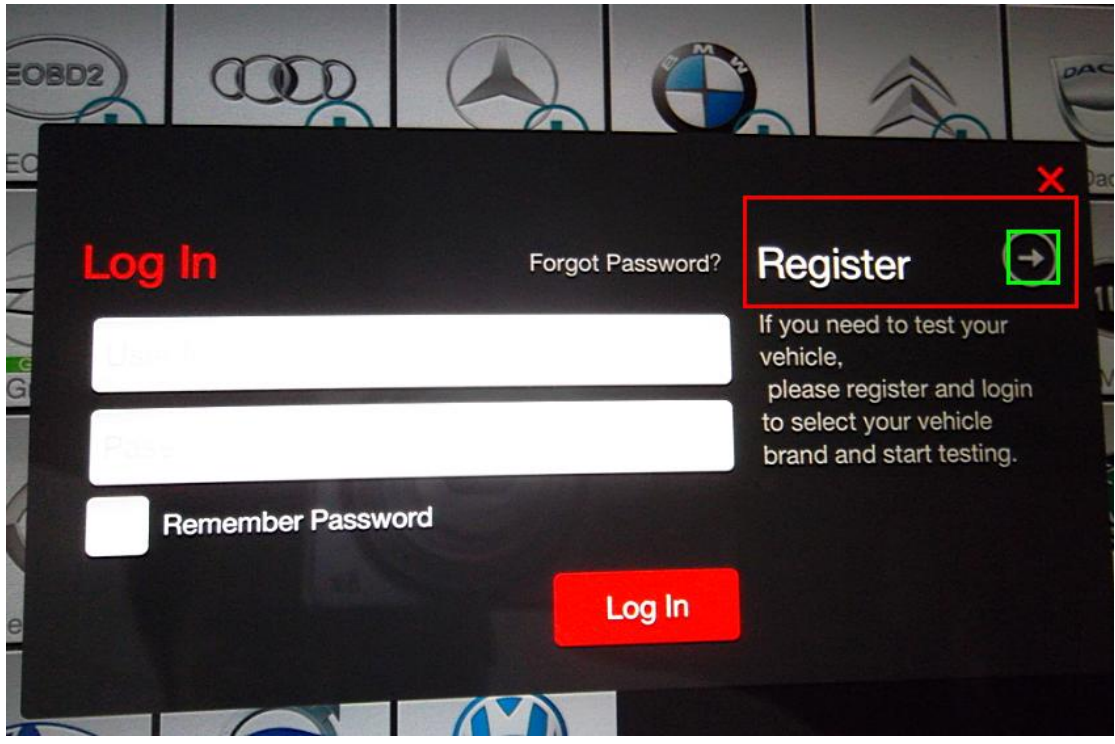

**15.Set user name, password and email address and keep it, then click** 

**"Register", now CC number finish registration.** 

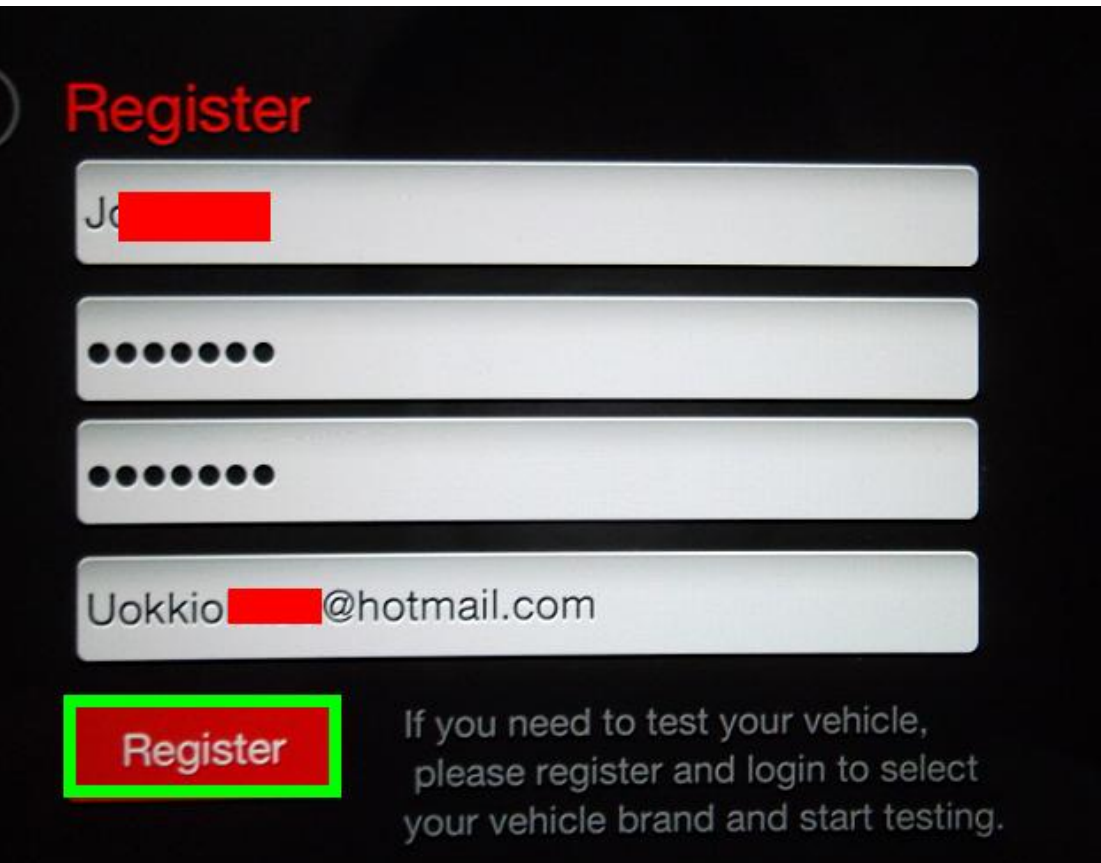

**16.Return back to Log in, input the registered CC and password,** 

 $\sqrt{2}$ Log In Register Forgot Password? If you need to test your vehicle, please register and logi to select your vehicle  $\begin{array}{ccccccccccccccccc} \bullet & \bullet & \bullet & \bullet & \bullet & \bullet & \bullet \end{array}$ brand and start testing. **Remember Password** Log In

**click "Log In".** 

**17. Log in successfully, click "DBScar Register" .** 

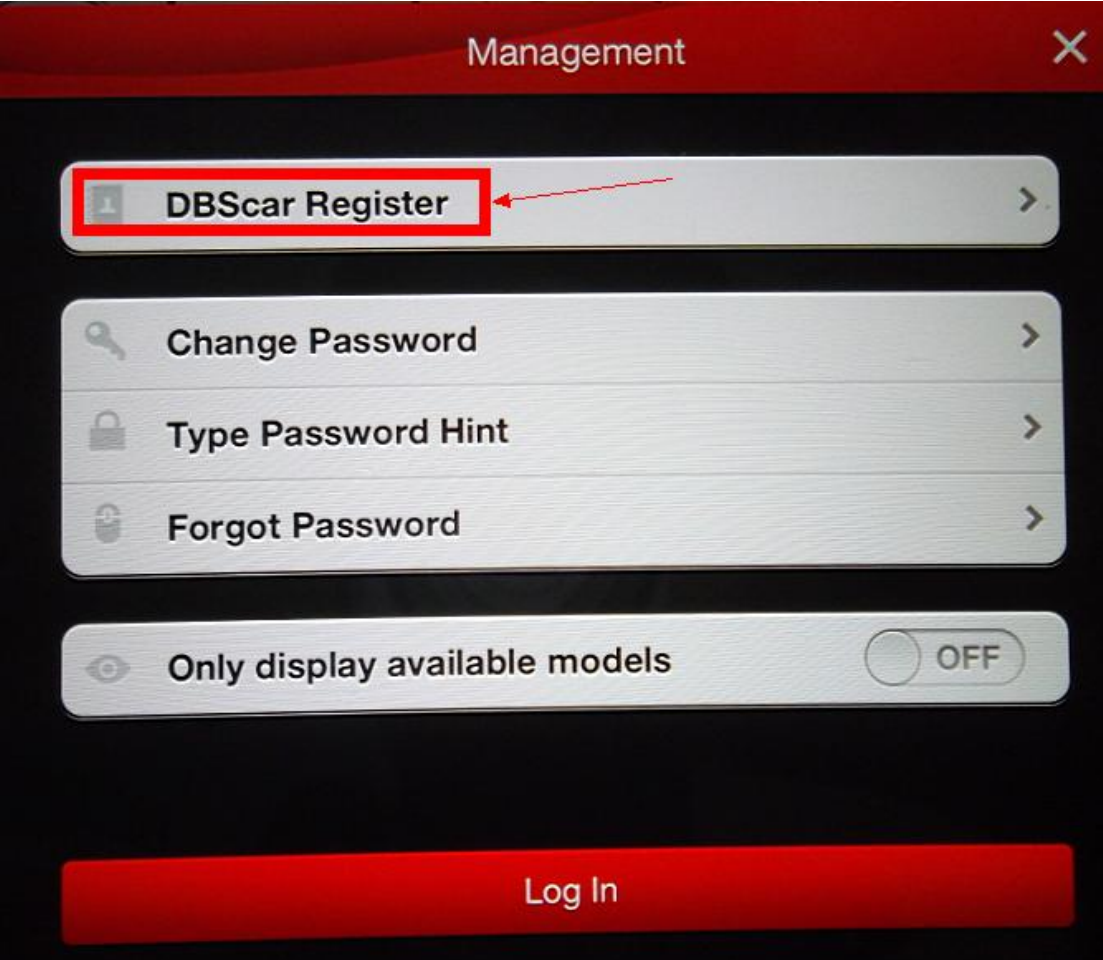

**18. Input X431 iDiag SN and password to register this tool. X431 iDiag SN and password are available in the password envelope.** 

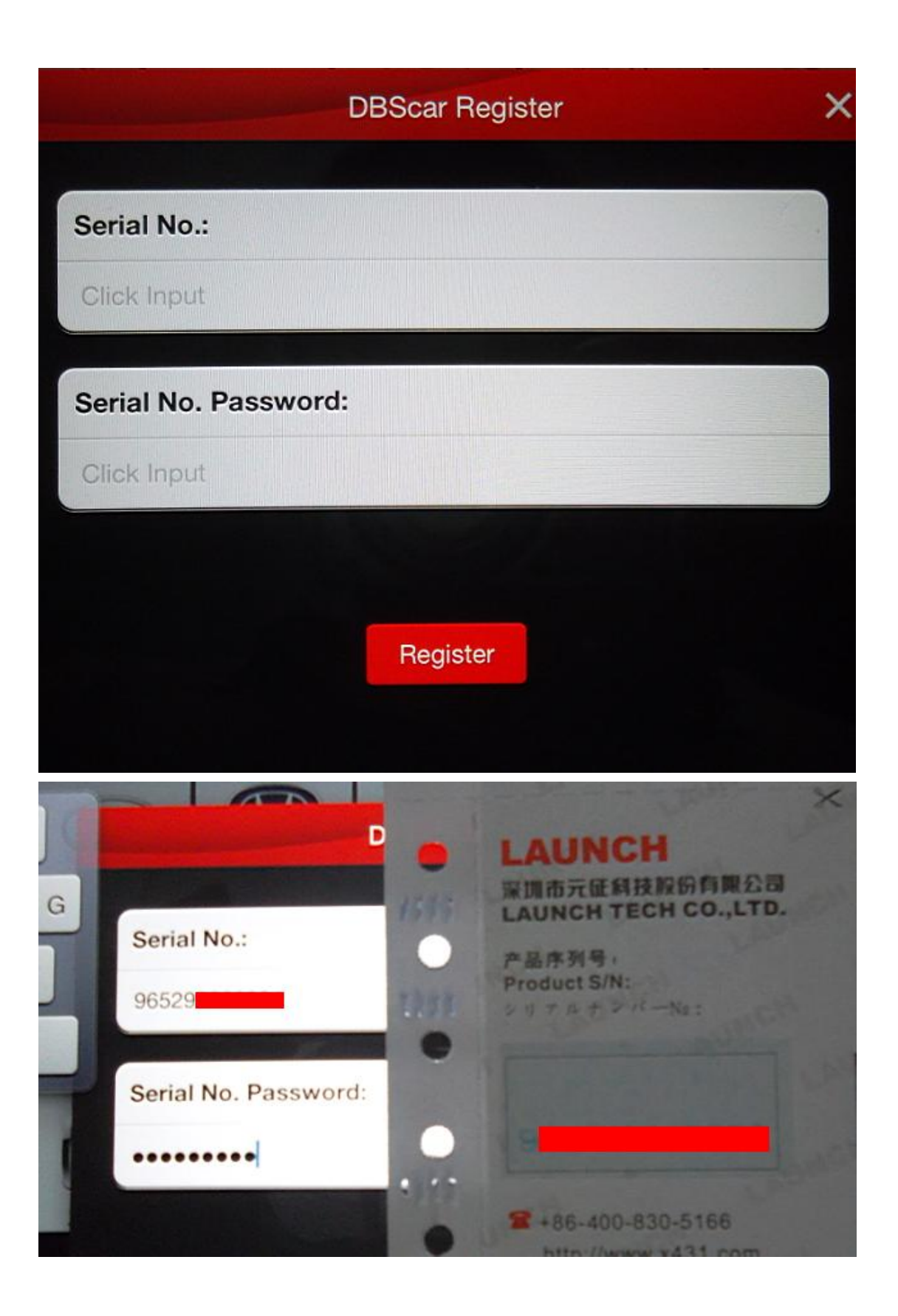

**19. Registration successfully, and in the Login screen you will see your user name and iDiag Serial No.** 

| iPad 今                         |                          |                            | ≙                         |           |                          |                         | Not Charging            |                       |  |
|--------------------------------|--------------------------|----------------------------|---------------------------|-----------|--------------------------|-------------------------|-------------------------|-----------------------|--|
| 431 iDiag                      | 车云诊断                     |                            |                           | 71401     |                          |                         | Please Input Model Name | $\circ$<br>п<br>Theme |  |
| <b>Diagnosis</b>               | Chinese Car              | Asian Car                  | European Car American Car |           | <b>Select Diag Model</b> | 96529                   |                         |                       |  |
| ÷<br>Service Info.             | DEMO<br>Demo             | EOBD2<br>EOBD <sub>2</sub> | J<br>Audi                 | ı<br>Benz | Bm                       | Citroel                 | ACA<br>Dac              | Euro                  |  |
| 圖<br>My Space<br>Instant Info. | Fiat                     | Gmsa                       | Huach                     | Jaqual    | <b>LENG</b><br>Lanci     | <b>LAND</b><br>Landrove | $\equiv$ MINI<br>Mini   | Ope                   |  |
| $\bullet$<br>Social Circle     | <b>PEUGEOT</b><br>Peugeo | V<br>Renault               | Romeo                     | Rove      | Saab                     | Sea                     | Skod                    | Sma                   |  |
|                                | Sprinte                  | Vaz                        | vo T Vo<br>Volvo          |           |                          |                         |                         |                       |  |
| ∙<br>Management                |                          |                            |                           |           |                          |                         |                         |                       |  |
| <br>More                       |                          |                            |                           |           | о                        |                         |                         |                       |  |

**21, Select the vehicle brand you want to test, in the following picture I select BMW for example.** 

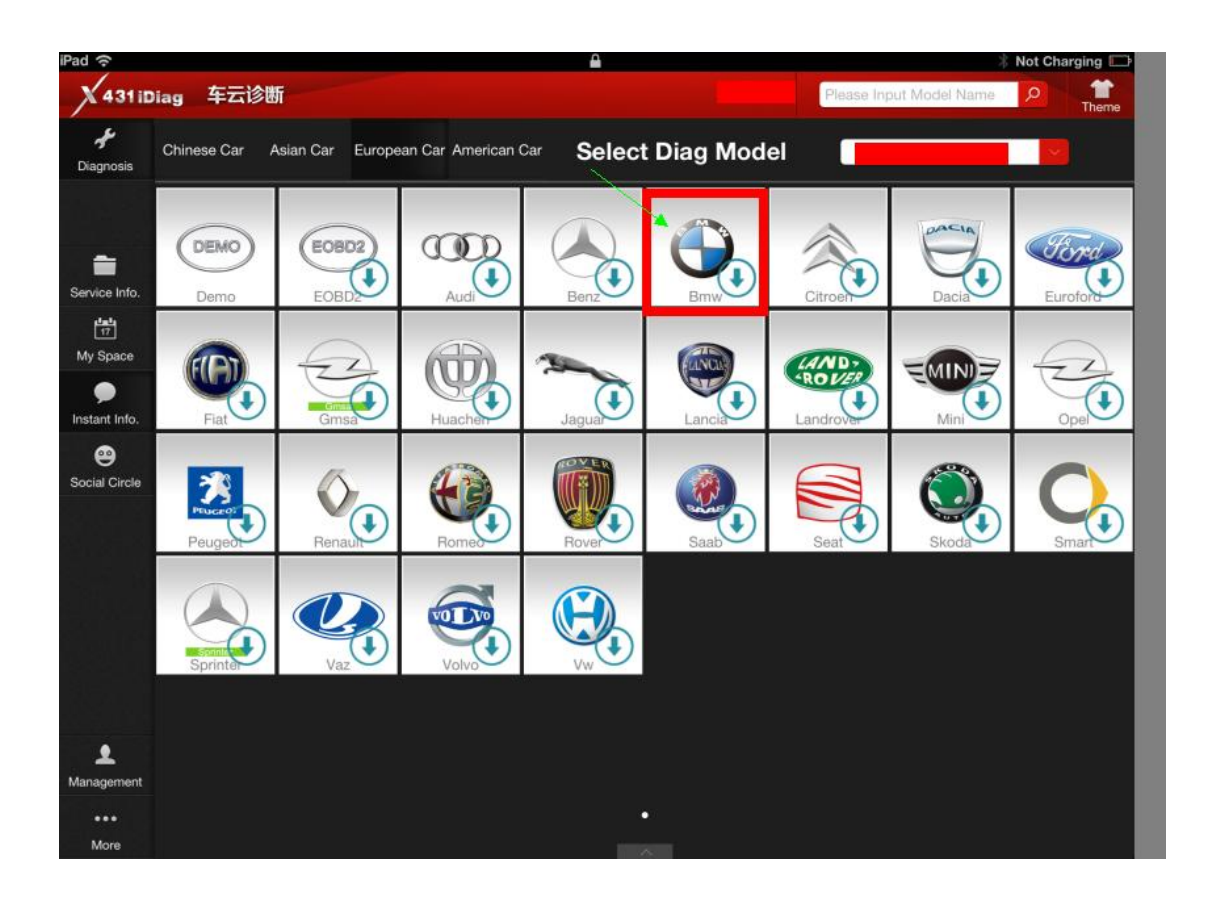

**22. Come to the screen suggesting you buy the software.** 

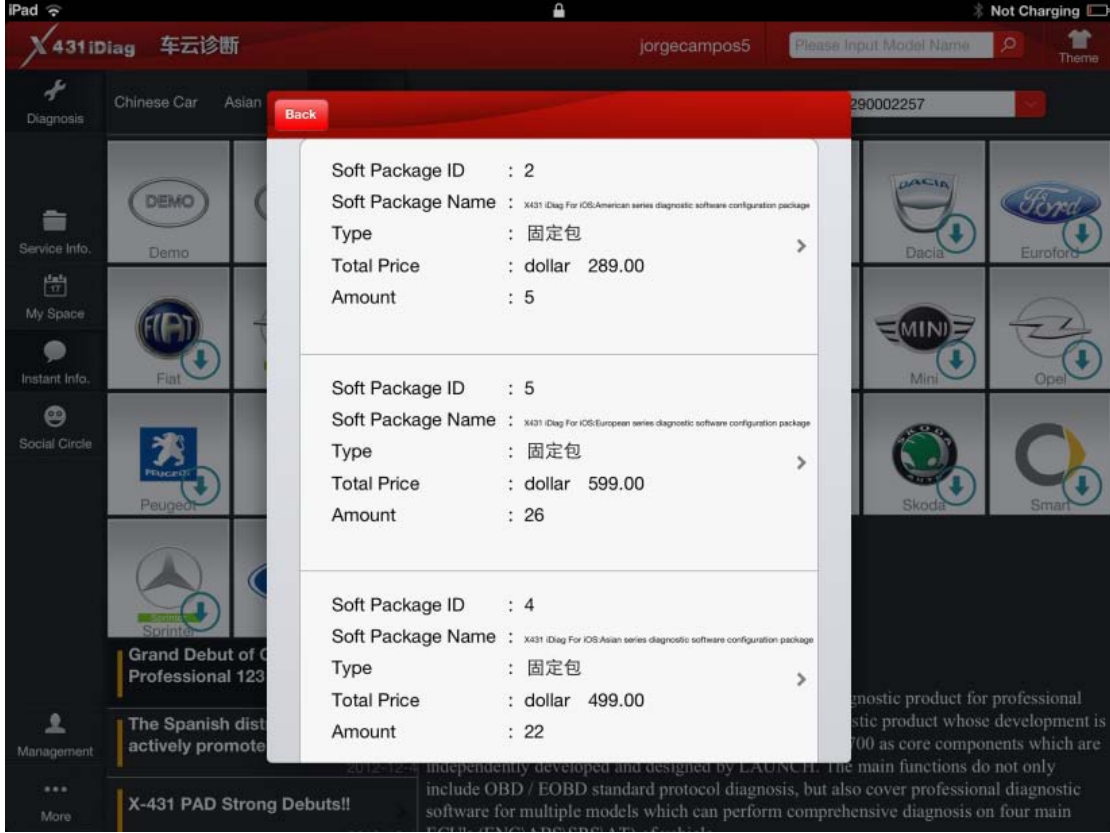

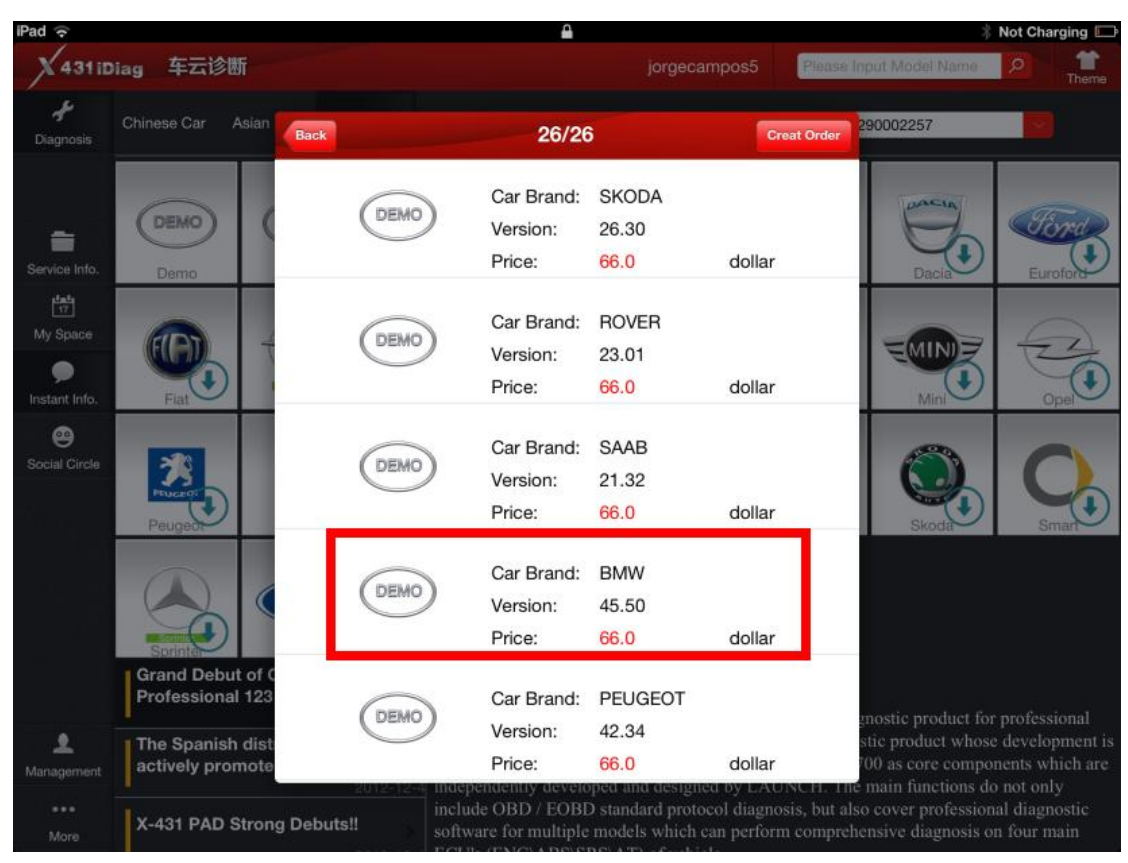

**23. Choose the software of vehicle brand you want to buy.** 

**24. Enter software info and buying options.** 

![](_page_15_Picture_0.jpeg)

#### **25.Pay the selected software.**

![](_page_15_Picture_2.jpeg)

#### **26. Display order status.**

![](_page_16_Picture_1.jpeg)

**27.Display Order detail and Pay type (Pay it on our website means pay on Launch official web site).**

![](_page_17_Picture_0.jpeg)

**28.Welcome to log in Launch user center, input Log name and Password to pay vehicle software.** 

![](_page_18_Picture_33.jpeg)

#### **LAUNCH** User center

Back to homepage

![](_page_18_Picture_3.jpeg)

© 1999-2012 LAUNCH Corporation.All Rights Reserved. 粤B2-20042039

Homepage | LAUNCH homepage | About us | Contact us | LAUNCH dealer

#### **29. Enter Launch Download center.**

![](_page_18_Picture_34.jpeg)

**30.After pay successfully, download the paid software and install.** 

![](_page_19_Picture_15.jpeg)

**31. Connected to Vehicle: find out vehicle's DLC socket, plug DBScar connector into DLC socket. Vehicle's DLC socket is generally located on driver's side, about 12inched away from the center of dashboard; if you can't find it, please refer to vehicle's repair manual.** 

![](_page_20_Figure_0.jpeg)

**31.Enter Bluetooth setting interface to set Bluetooth-"ON", select DBScar adapter' name to pair (No need password to match Bluetooth.)** 

**DBScar adapter's name (X431 iDiag Serial Number)** 

**iOS operating system: 96529......** 

**Android operating system: 96579......** 

![](_page_20_Picture_5.jpeg)

**32.Start to diagnose car and choose the ECU type you want to test, X431 iDiag cover: Engine, A/T, ABS, SRS, Body Control Module, Vehicle Theft Deterrent, Instrument Panel Cluster and Radio.** 

![](_page_21_Picture_1.jpeg)

**33. X431 iDiag support: read trouble code, clear trouble code, read data stream and special function. Take Engine trouble code reading for example.** 

![](_page_22_Picture_0.jpeg)

### **34. x431 iDiag read out trouble codes (p1121 and p1131)**

![](_page_22_Picture_36.jpeg)

## **35.Check data stream.**

![](_page_23_Picture_4.jpeg)